## **Procédure à suivre en cas de discordance entre les chiffres de votre application comptable et ceux de l'eComptes**

## **1 Le cheminement et la synchronisation des données**

Si vous constatez une différence entre les chiffres présents dans votre programme comptable et l'eComptes, cela provient le plus souvent d'un problème dans la phase d'exportation – importation des données.

Pour rappel, le cheminement des données est le suivant :

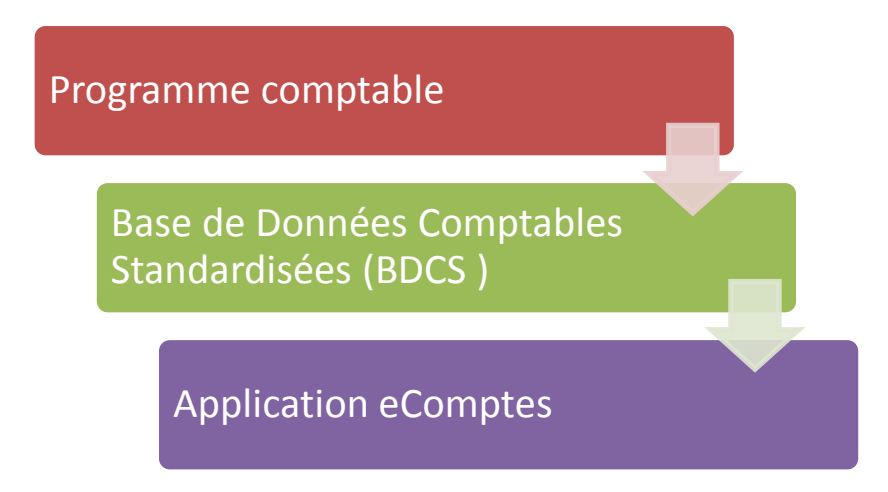

N.B. : Lorsque cette mise à jour s'effectue en tâche planifiée automatique sur votre serveur , la synchronisation ne s'effectuera qu'au moment de sa planification (souvent la nuit).

Au moment de la clôture du compte , pour que les écritures de clôture soient intégrées dans l'eComptes, il faut que l'exportation de celle-ci soit effectuée du logiciel comptable dans la BDCS et ensuite exportée dans l'eComptes. Si vous voulez disposer de la synchronisation sans attendre la prochaine exécution de la tâche planifiée, vous devez faire les étapes manuellement dans l'ordre décrit ci-après ;

**Afin de rétablir la parfaite synchronisation des données, il importe de suivre le cheminement suivant pour l'exercice concerné :**

- 1. Dans votre logiciel comptable, exporter les données de l'exercice concerné vers la BDCS
- 2. Dans l'application « eComptes » lancer le processus d'importation (cf image ci-dessous) en cochant le mode d'importation « sans incrémentiel » (ce qui régénère l'exercice depuis la première écriture)

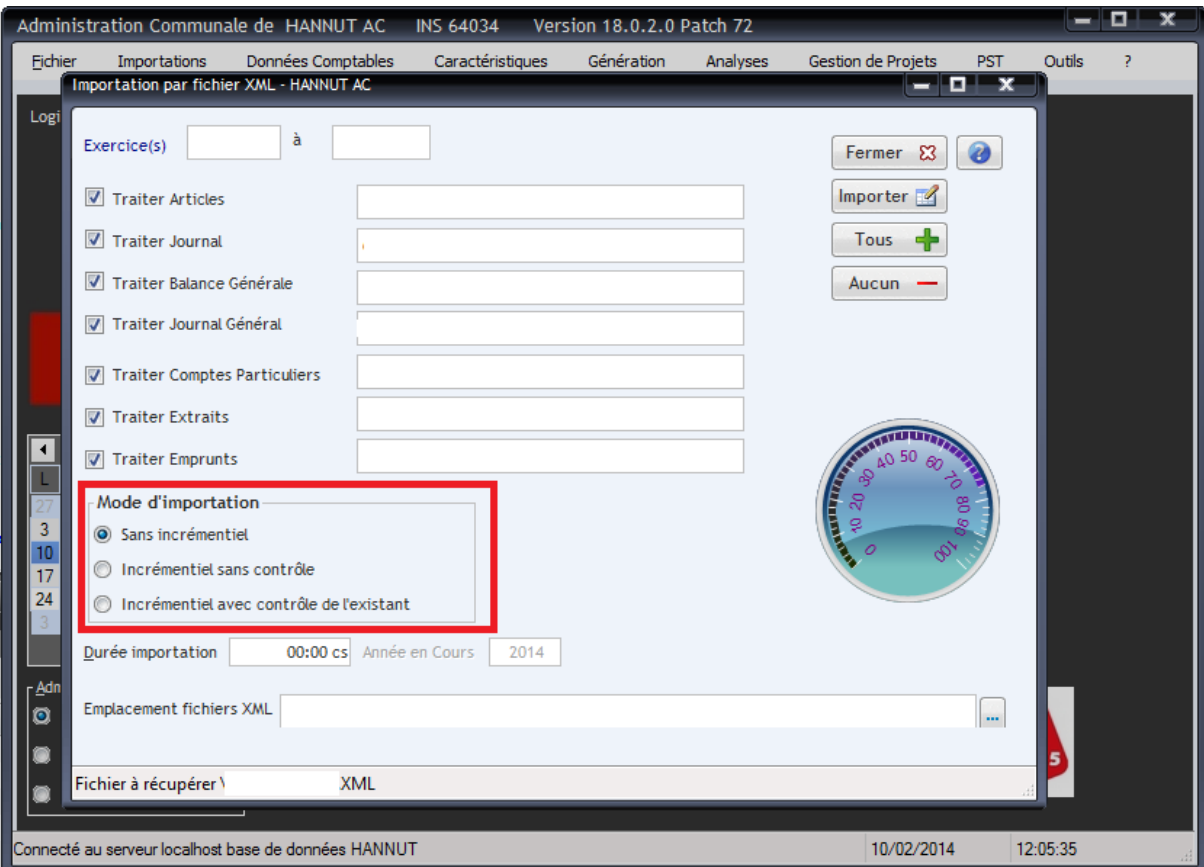

## **2 Vider les données d'un exercice**

Si la discordance persiste, il se peut qu'il y aie eu des problèmes lors de l'écriture disque des données. En pareil cas, pour régénérer complètement un exercice, uitlisez la procédure « vider exercice »

Lancer le menu Vider Exercice comme ci-dessous

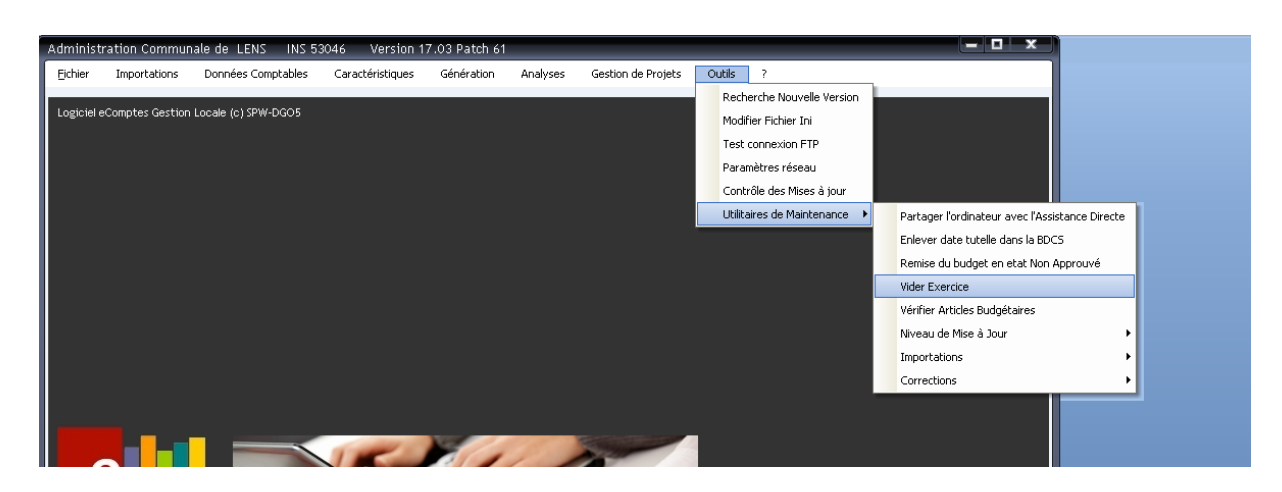

Supprimer l'exercice concerné…

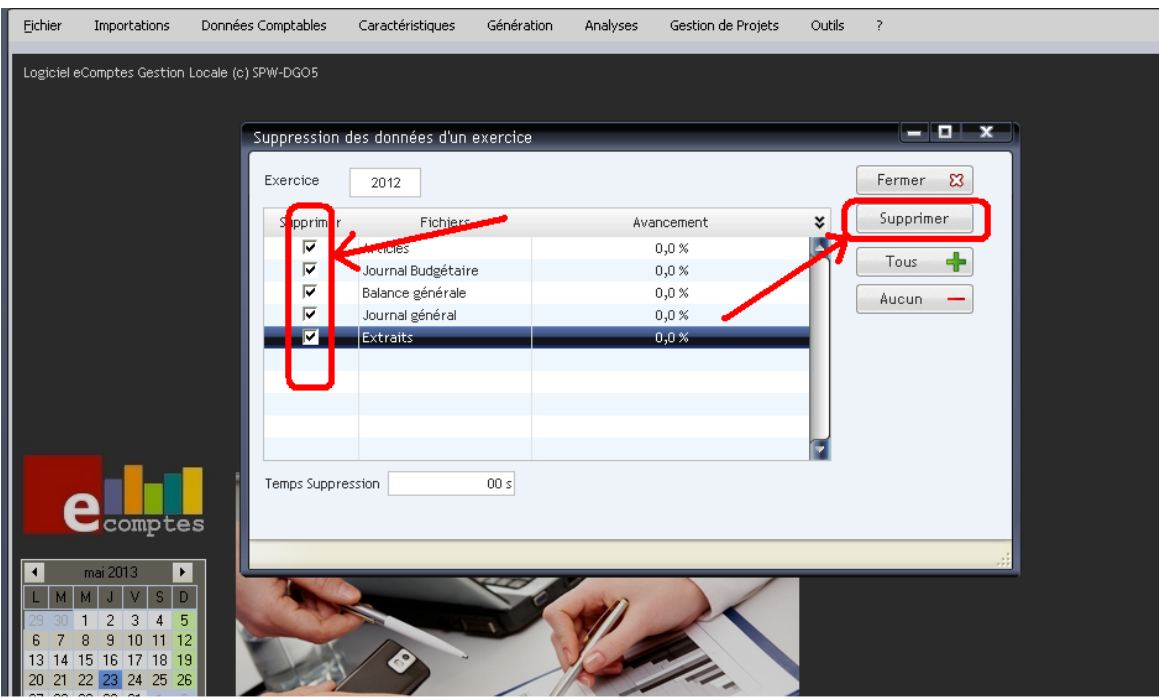

Cocher toutes les cases puis cliquer sur supprimer

## Confirmer la suppression

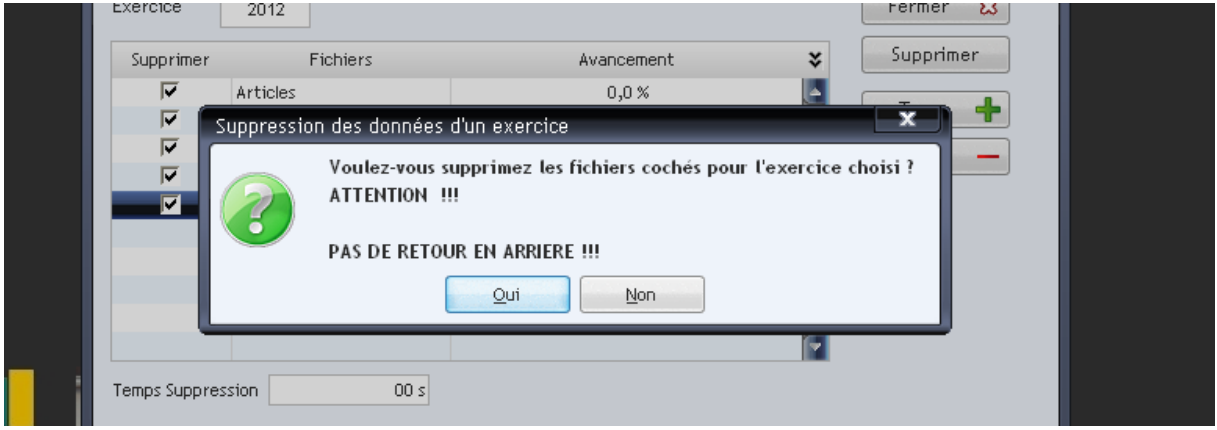

Le mot de passe qui vous est demandé est le TIIIII ou T = 1 si commune, 2 si C.P.A.S et IIIII = Code INS de votre administration)

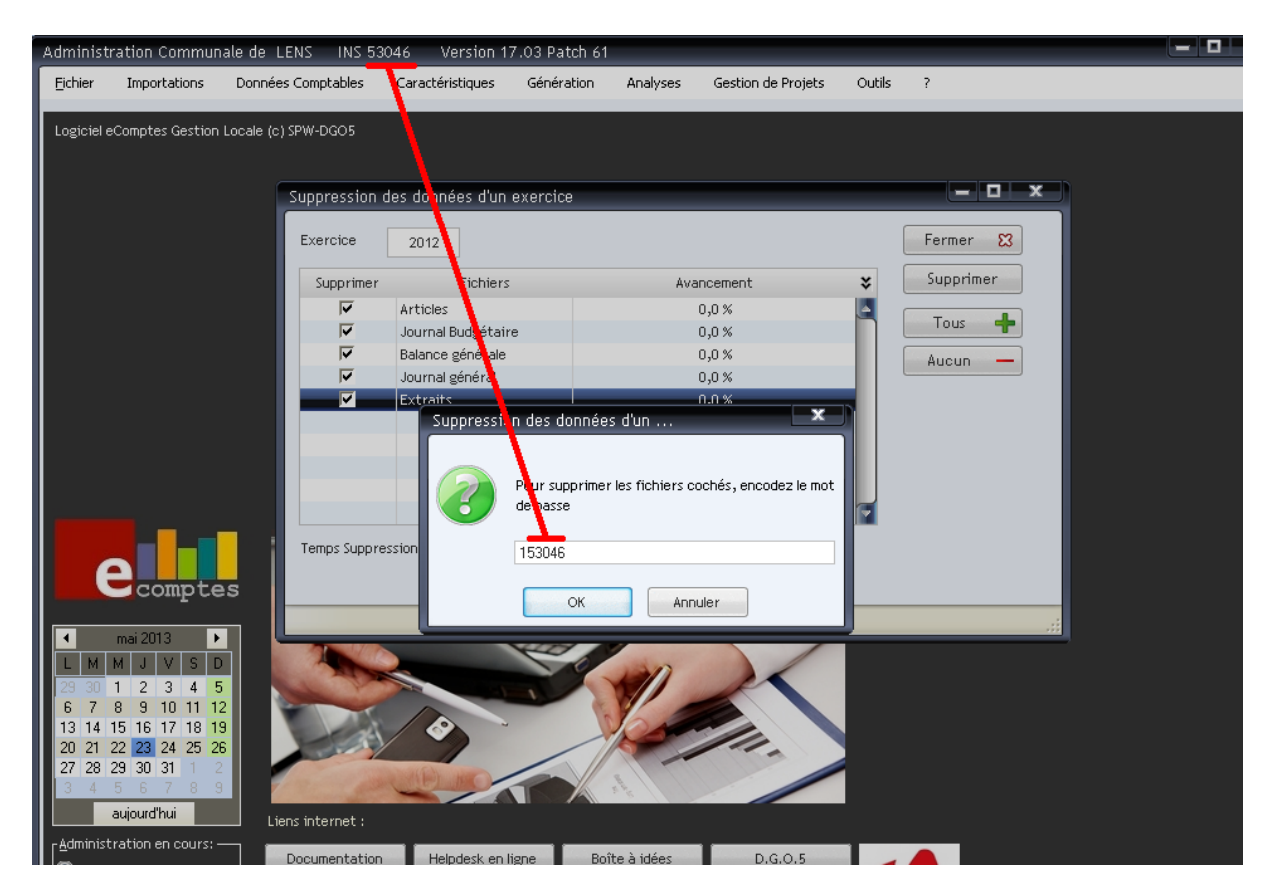

**Ensuite relancez l'importation de l'entièreté de l'exercice comme indiqué au point 1.**